# Erstellen eines benutzerdefinierten Data Collector-Satzes in der Leistungsüberwachung zur Fehlerbehebung bei UCCE-Prozessen Ĩ

## Inhalt

**Einführung** Voraussetzungen Anforderungen Verwendete Komponenten Hintergrundinformationen Erstellen eines neuen Data Collector-Satzes Überprüfen Fehlerbehebung Zugehörige Informationen

## Einführung

In diesem Dokument wird beschrieben, wie Sie in Windows Performance Monitor einen benutzerdefinierten Data Collector Set erstellen, um Prozessdaten für UCCE- und PCCE-Lösungen zu erfassen.

## Voraussetzungen

#### Anforderungen

Cisco empfiehlt, über Kenntnisse in folgenden Bereichen zu verfügen:

- UCCE
- Windows-Server

#### Verwendete Komponenten

Die Informationen in diesem Dokument basieren auf den folgenden Software- und Hardwareversionen:

- Unified Contact Center Enterprise (UCCE)-Versionen 9.0.(x), 10.x, 11.x
- Packaged Contact Center Enterprise-Versionen (PCCE) 9.0.(x), 10.x, 11.x
- Microsoft Windows Server 2008, 2012

Die Informationen in diesem Dokument wurden von den Geräten in einer bestimmten Laborumgebung erstellt. Alle in diesem Dokument verwendeten Geräte haben mit einer leeren (Standard-)Konfiguration begonnen. Wenn Ihr Netzwerk in Betrieb ist, stellen Sie sicher, dass Sie die potenziellen Auswirkungen eines Befehls verstehen.

#### Hintergrundinformationen

Bestimmte Probleme erfordern eine gründliche Analyse der Windows-Plattform. Für diese Probleme ist es erforderlich, dass Sie ein umfassendes Datenset für die Leistungsüberwachung erfassen, um eine ordnungsgemäße Fehlerbehebung durchführen zu können.

#### Erstellen eines neuen Data Collector-Satzes

Schritt 1: Öffnen Sie Start, geben Sie Performance Monitor (oder perfmon) in das Suchfeld ein, und drücken Sie die Eingabetaste.

Schritt 2: Navigieren Sie zu Datensammlersätze > Benutzerdefiniert.

Schritt 3: Klicken Sie mit der rechten Maustaste auf Benutzerdefiniert, und wählen Sie Neu > Datensammlersatz aus.

Schritt 4: Geben Sie im neuen geöffneten Fenster den Namen des Datensammlersatzes ein, wählen Sie Manuell erstellen (Erweitert) und dann Weiter.

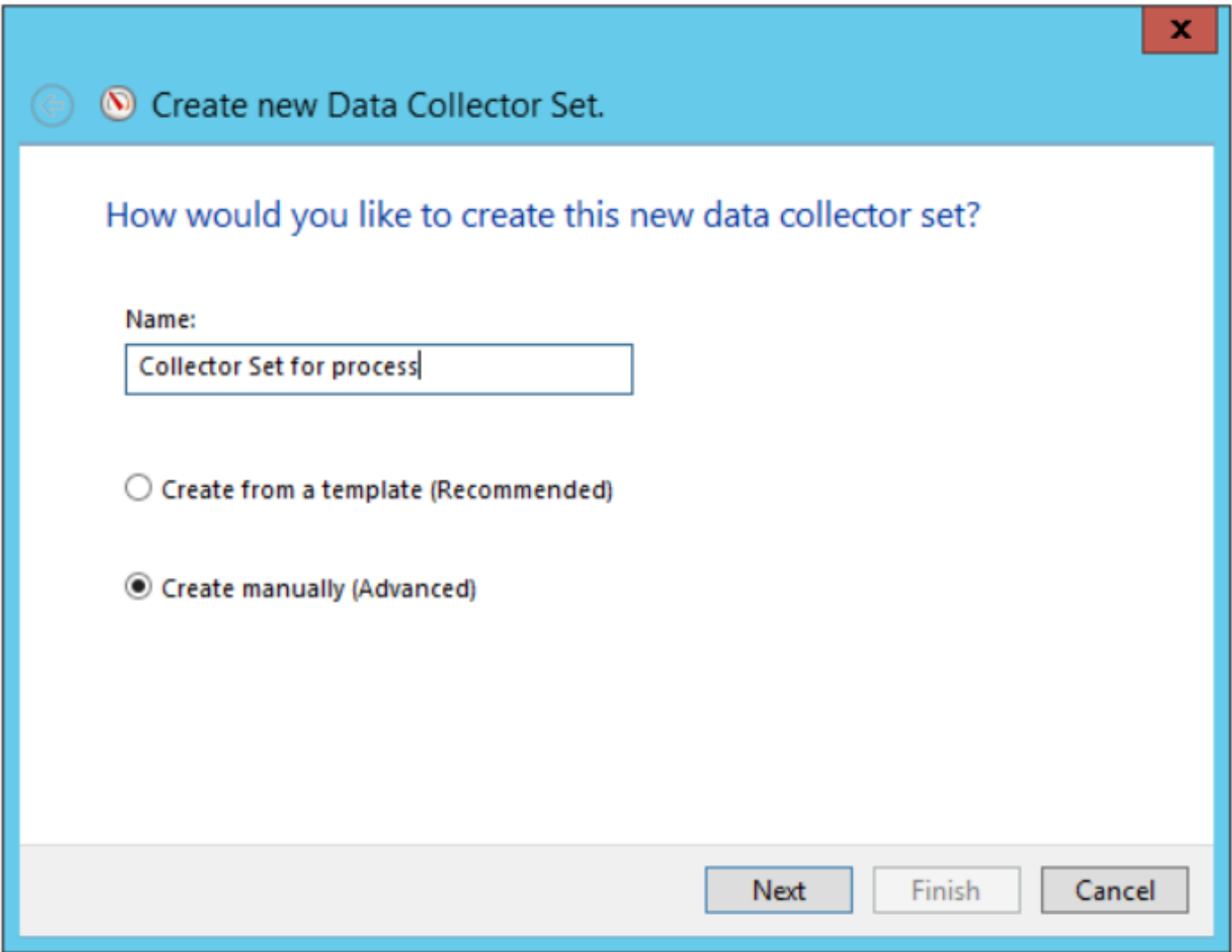

Schritt 5: Wählen Sie im nächsten Fenster die Option Datenprotokolle erstellen aus, aktivieren Sie das Feld Leistungsindikator, und wählen Sie Weiter.

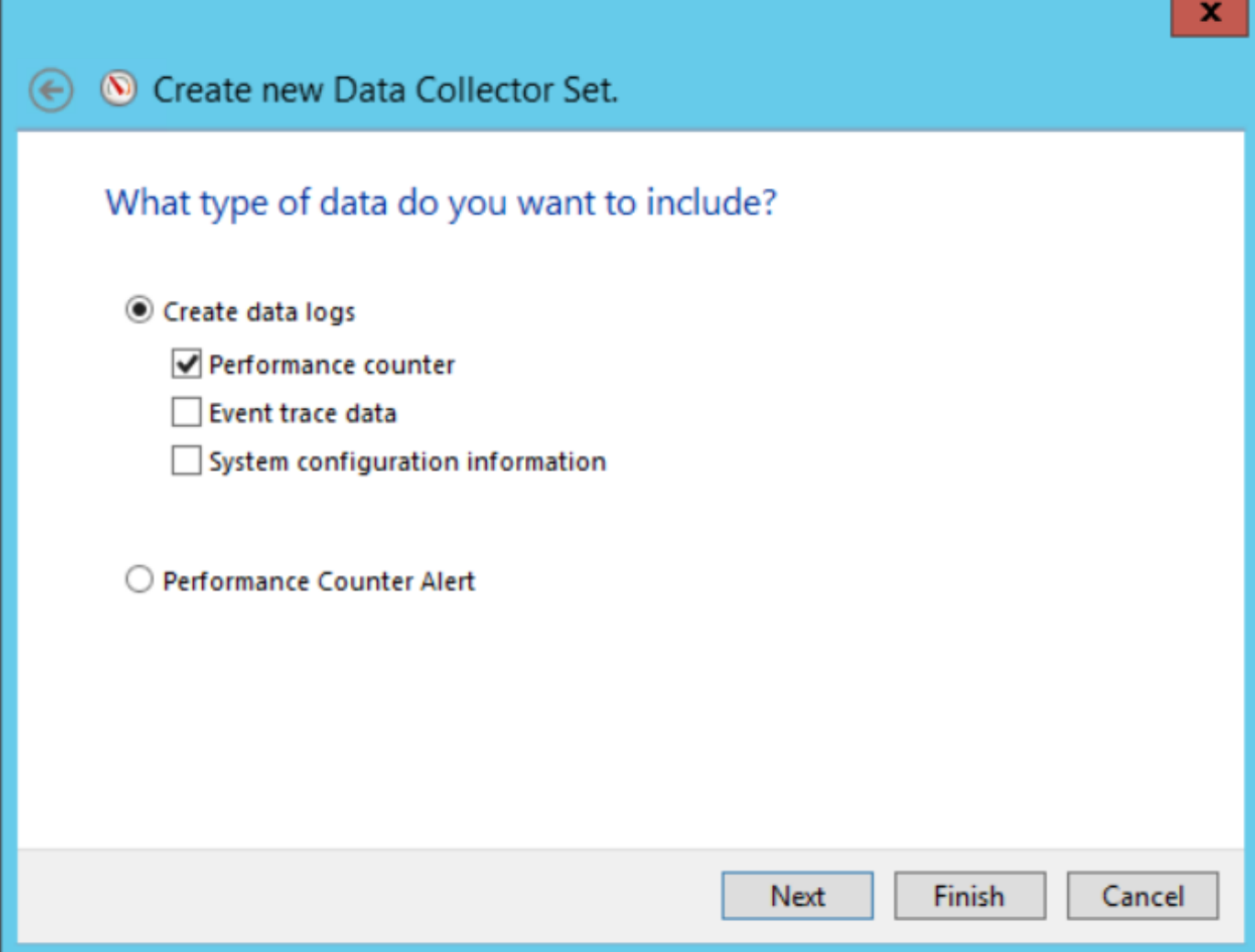

Schritt 6: Wählen Sie im nächsten Fenster die Option Hinzufügen....

Schritt 7: Ein neues Fenster wird geöffnet. Wählen Sie unter Indikatoren vom Computer auswählen die Option Vorgang aus. Wählen Sie dann unter Instanzen des ausgewählten Objekts den Prozess aus, den Sie überwachen möchten. Wählen Sie Add>>, um den Zähler in die Liste der hinzugefügten Zähler einzufügen.

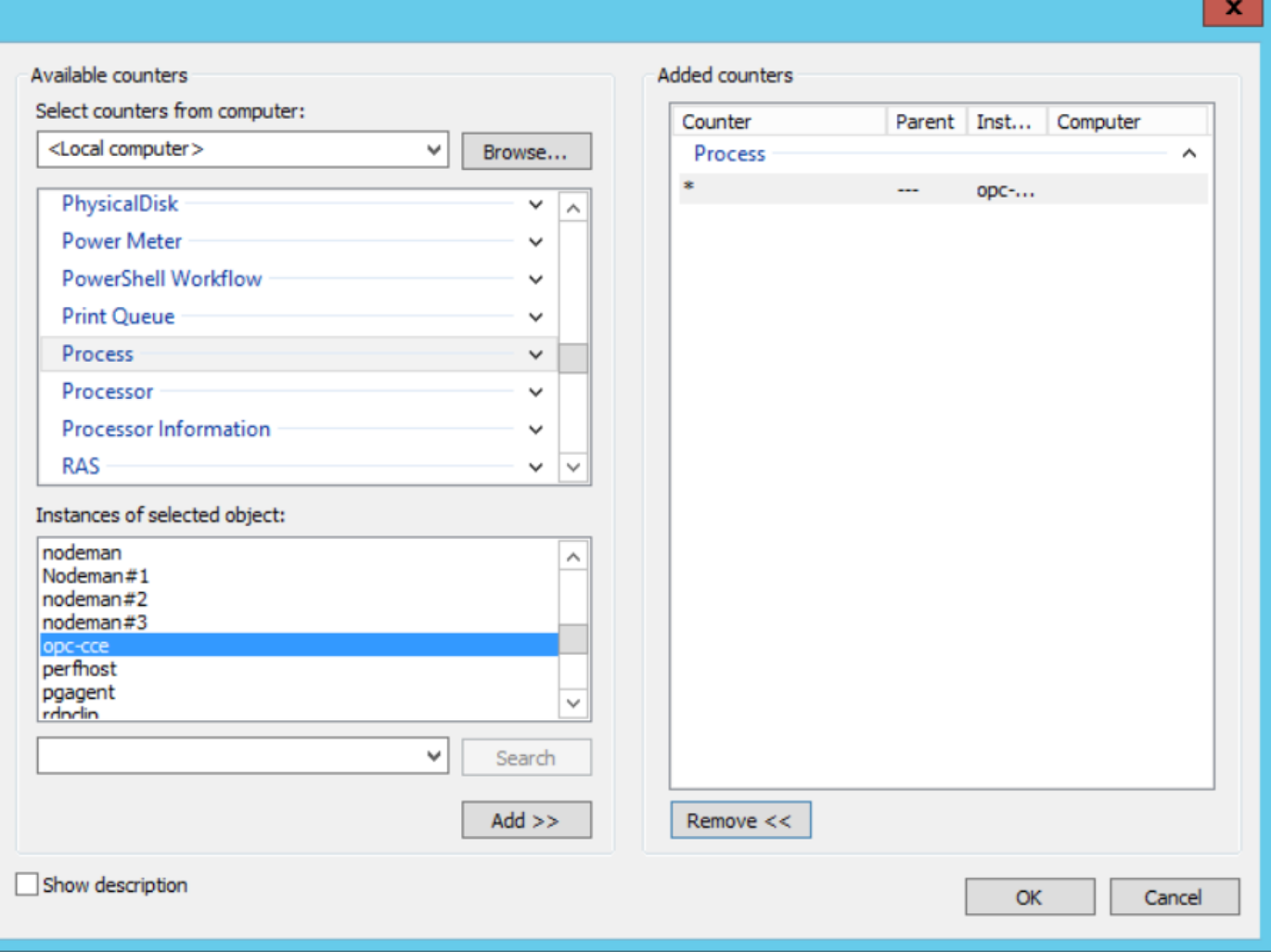

Schritt 8: Wählen Sie unter Indikatoren vom Computer auswählen den Prozess Cisco ICM process\_name aus, wählen Sie die Instanz des Computers aus, der Sie verbunden sind, aus Instanzen des ausgewählten Objekts aus und wählen Sie Hinzufügen >> aus.

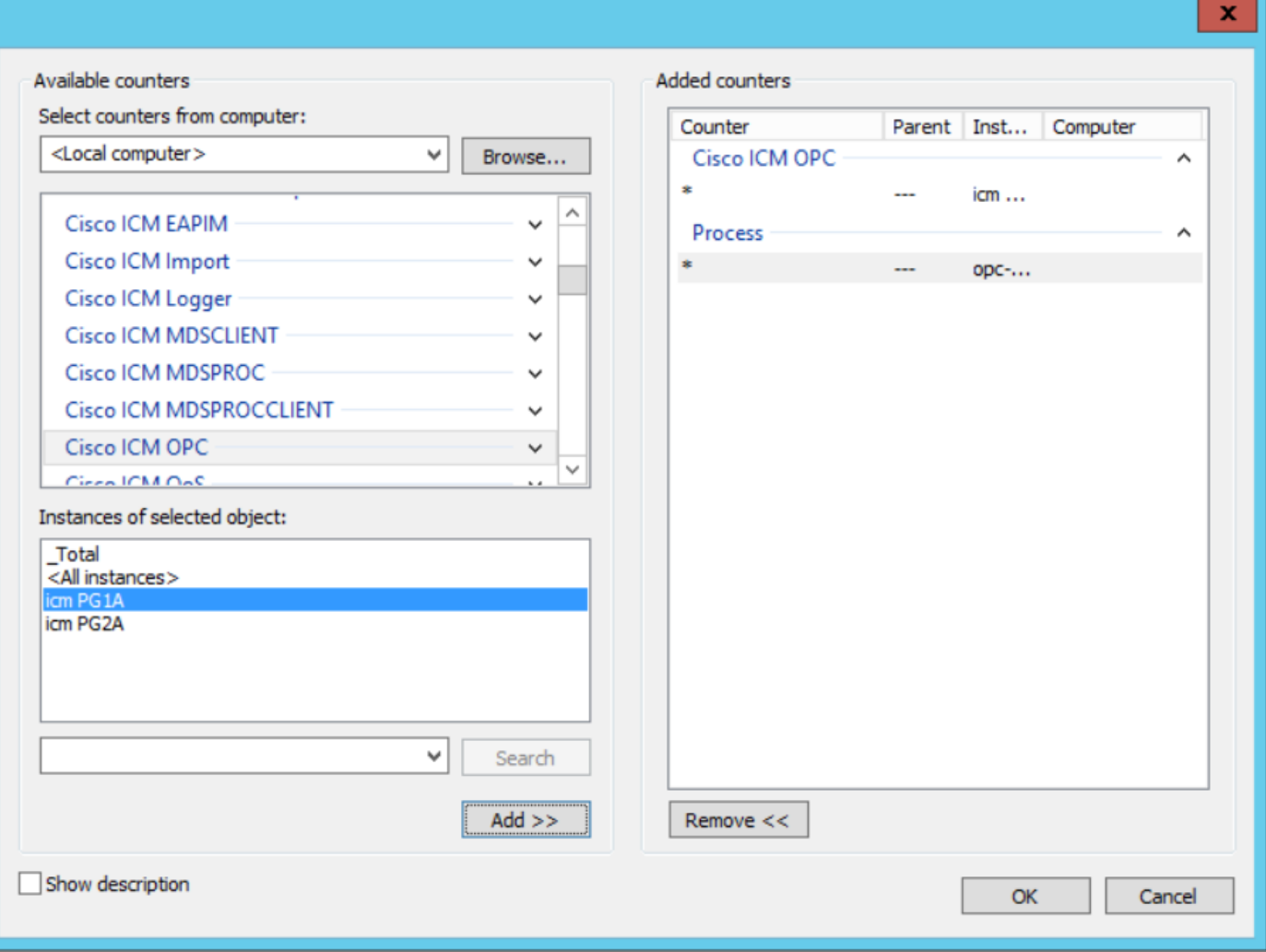

Schritt 9: Wenn Sie die gewünschten Leistungsindikatoren gefunden haben, wählen Sie OK. Die hinzugefügten Zähler sind in der Liste Leistungsindikatoren verfügbar. Geben Sie den Wert des Intervalls für Beispiel ein, wählen Sie die Einheit aus, und wählen Sie Weiter aus.

Hinweis: Der empfohlene Wert für das Intervall beträgt 15 Sekunden. Bei Leistungsproblemen müssen Sie den Datensammlersatz beenden und diesen Wert für ein größeres Intervall ändern.

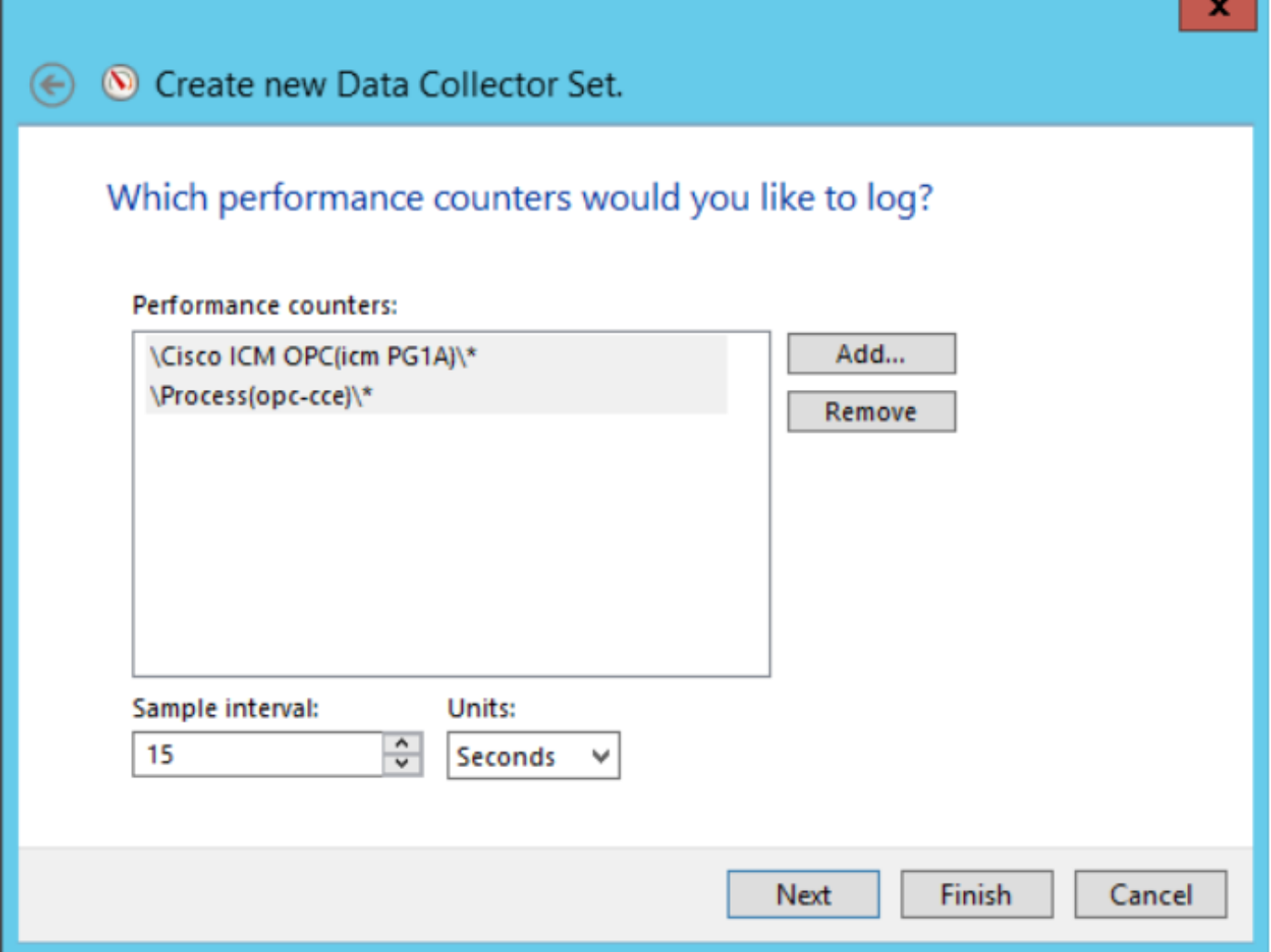

г

Schritt 10: Legen Sie das **Stammverzeichnis ein**, in dem der Datensammlersatz gespeichert werden soll, und wählen Sie **Weiter aus**.

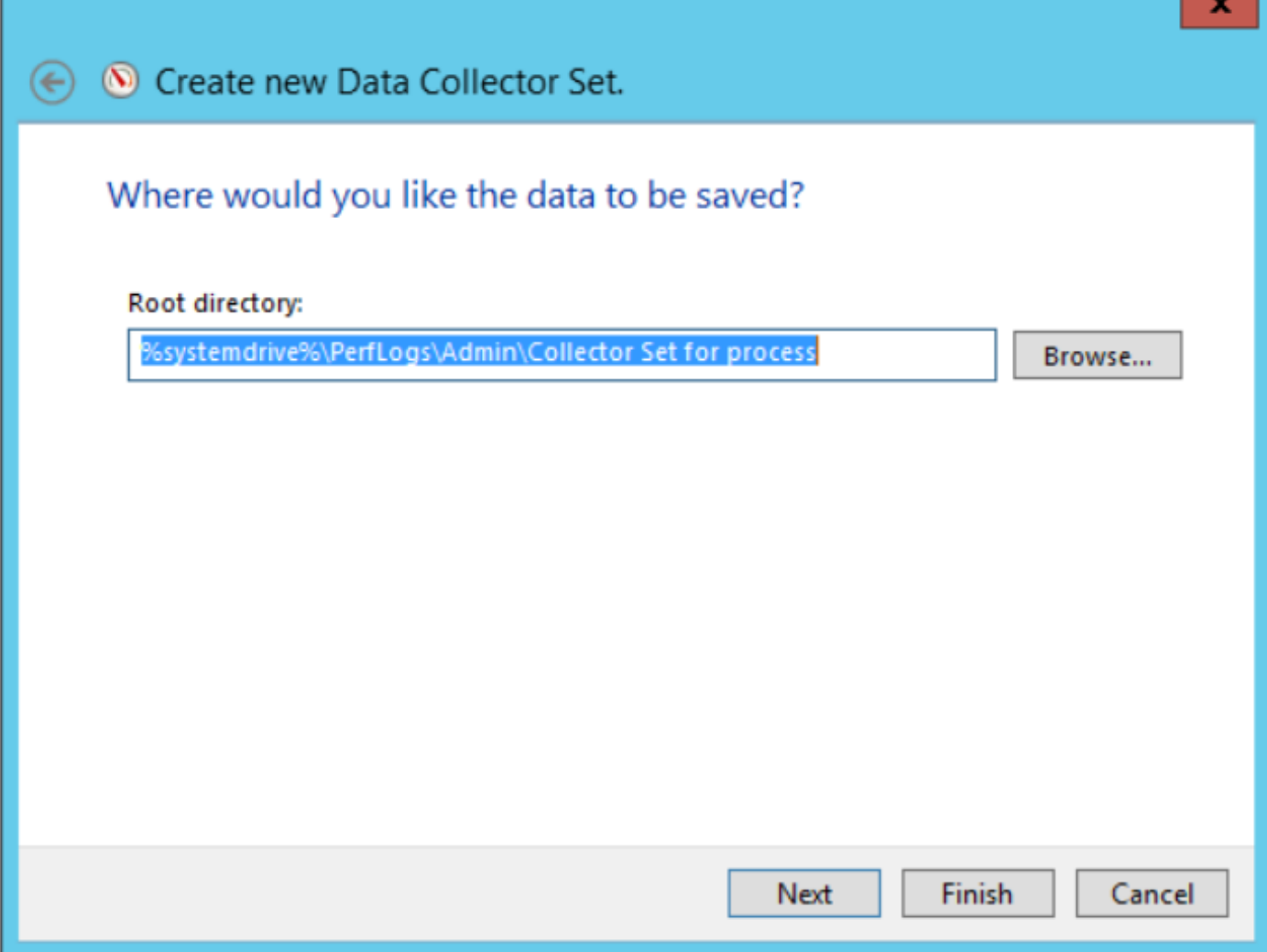

Schritt 11: Wählen Sie Speichern und schließen und dann Fertig stellen.

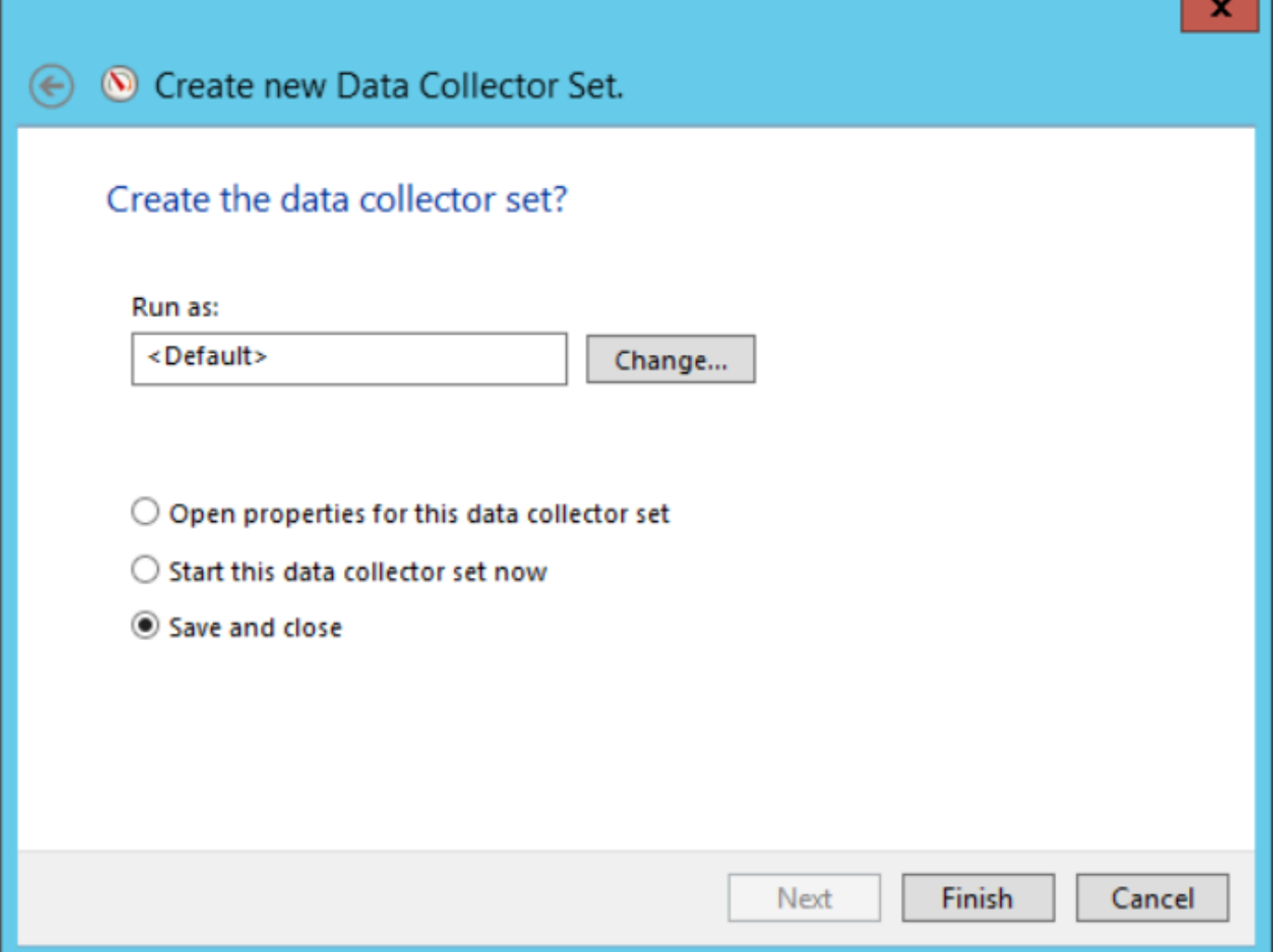

la serial di

Schritt 12: Der Datensammlersatz ist im Menü Benutzerdefiniert verfügbar. Wählen Sie den Datensammlersatz aus, und wählen Sie den Befehl Datensammlersatz starten aus.

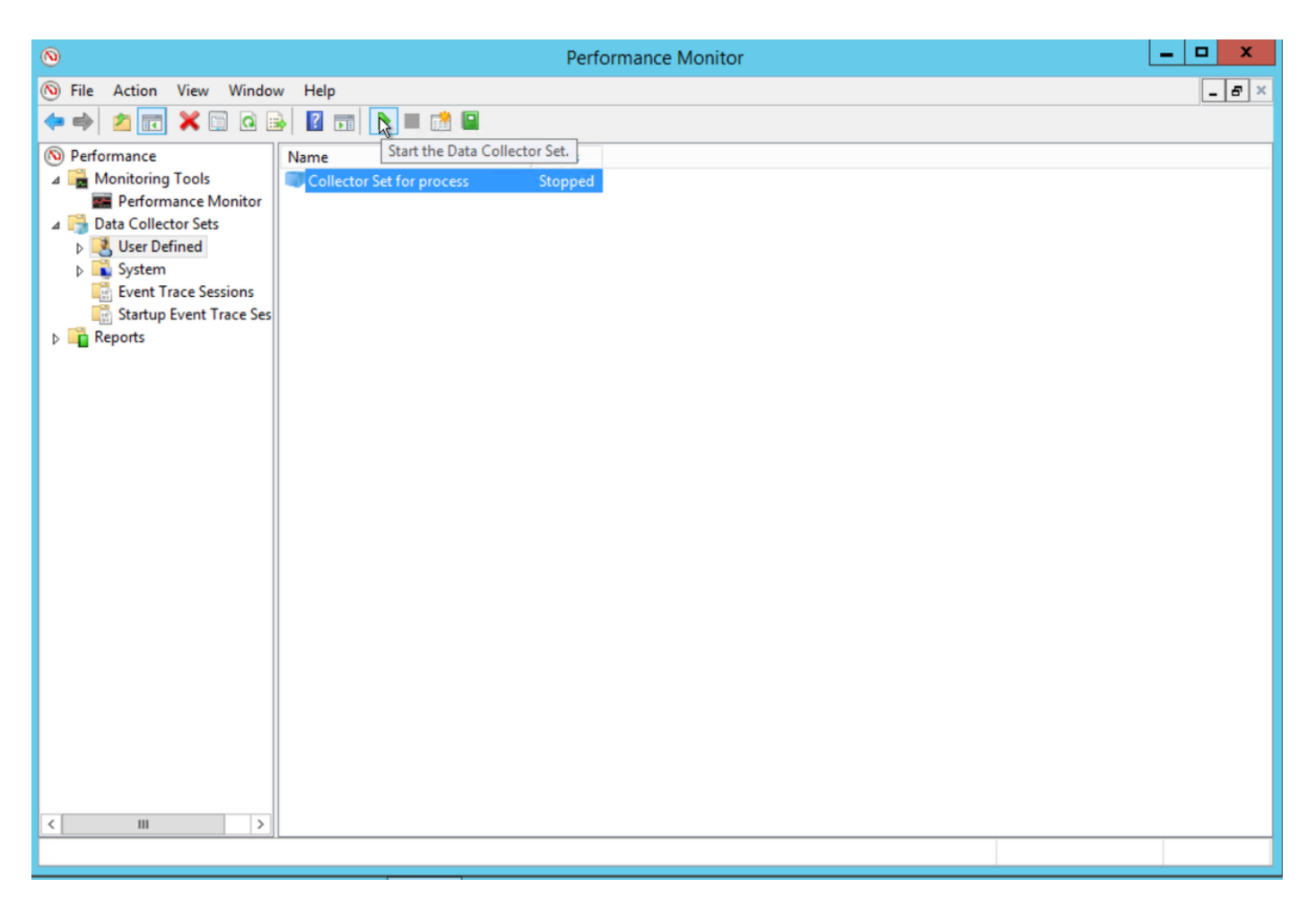

Schritt 13: Wählen Sie Data Collector Set anhalten aus, um es anzuhalten.

Schritt 14: Der neue Datensammlersatz befindet sich im Verzeichnis, das Sie in Schritt 10 angegeben haben.

# Überprüfen

Navigieren Sie zu dem Verzeichnis, in dem der Datensammlersatz gespeichert ist, und öffnen Sie ihn mit Perfmon, um zu überprüfen, ob er alle erforderlichen Daten enthält.

Dies ist ein Screenshot des Datenerfassungssets, das in Perfmon angezeigt wird:

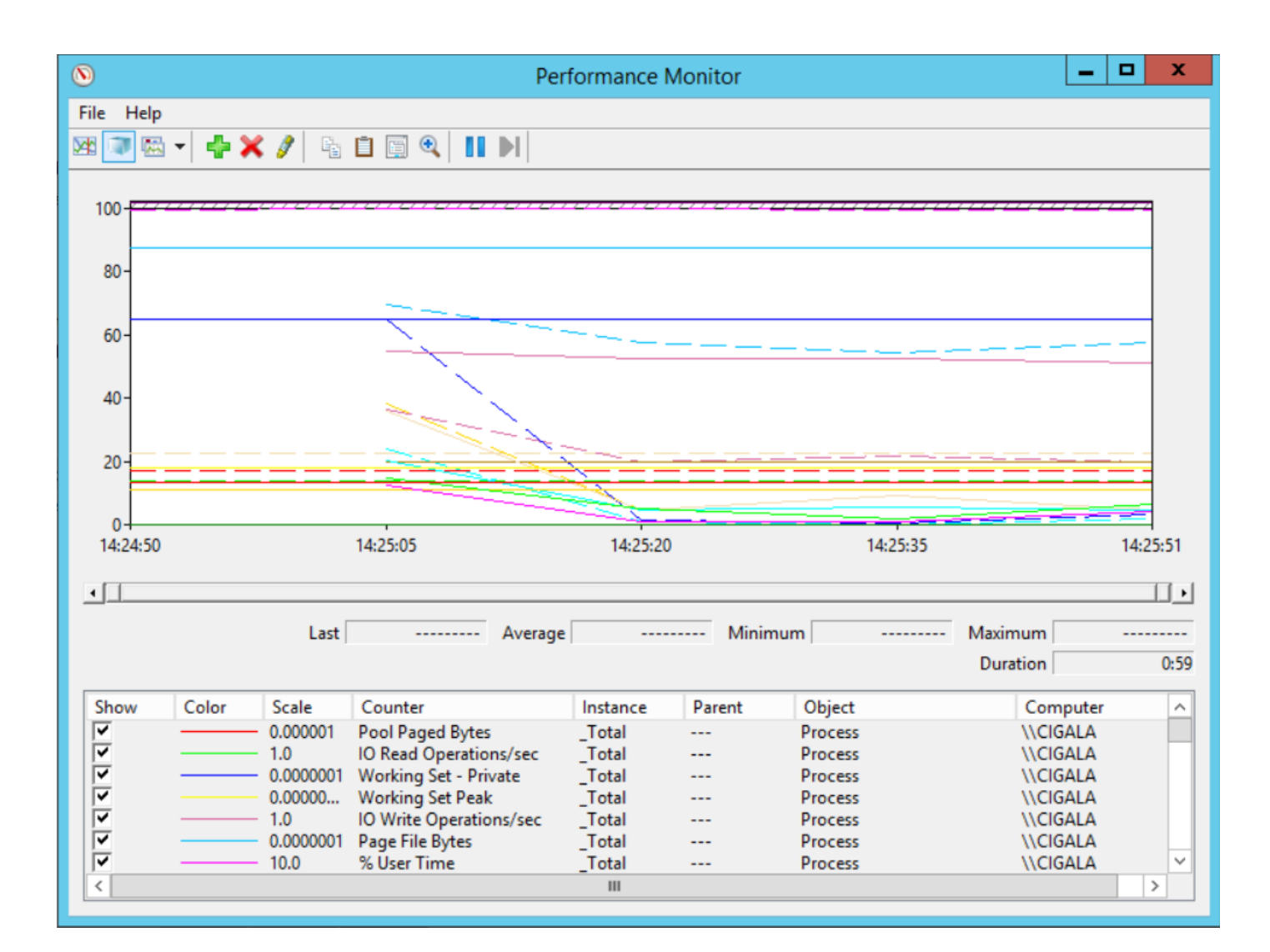

#### Fehlerbehebung

Für diese Konfiguration sind derzeit keine spezifischen Informationen zur Fehlerbehebung verfügbar.

## Zugehörige Informationen

● [Offizielle Dokumentation zum Erstellen eines Data Collector-Satzes aus Microsoft](https://technet.microsoft.com/en-us/library/cc722148.aspx)